# 61号館1階 プリンタ インストールマニュアル 第1版

# Fuji Xerox DocuPrint320A インストール方法

### 1)http://www.fujixerox.co.jp/download/docuprint/340a/ をブラウザで開く

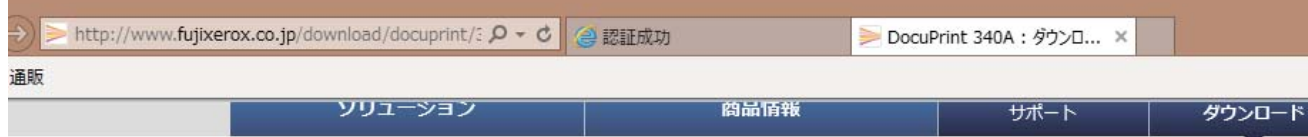

ホーム > ダウンロード > DocuPrint シリーズ > DocuPrint 340A

#### DocuPrint 340A

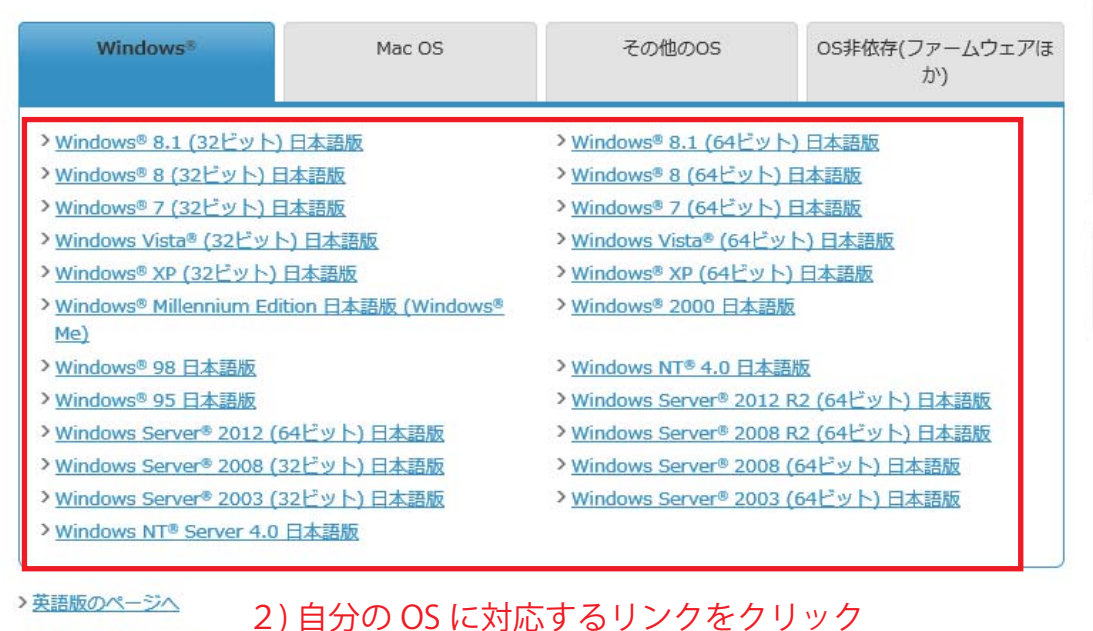

#### >他社の商標について

### 3) ART EX プリンタードライバーをクリック

#### DocuPrint 340A Windows® 8.1 (64ビット) 日本語版向け

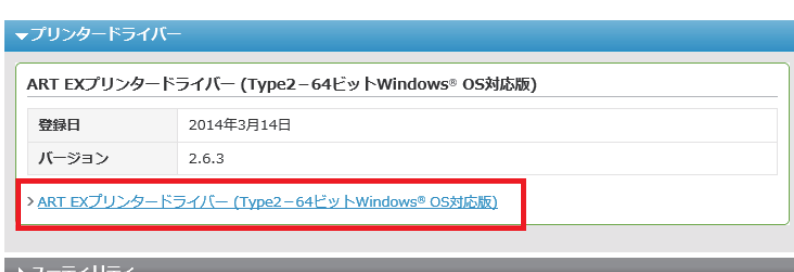

ティリティ

#### 概要

- 1. 本ドライバーは、インストールツール付きのプリンタードライバーです。
- 2. 本プリンタードライバーは、Microsoft® Windows® XP Professional 64ビット、Windows Server® 2003 64ビット、 Windows Vista® 64ビット、Windows Server® 2008 64ビット、Windows® 7 64ビット、Windows® 8 64ビット、 Windows Server® 2012 64ビット、Windows® 8.1 64ビットが稼働しているコンピューター上で動作します。
- 3. 64ビットWindows® OSと32ビットWindows® OSの混在する共有プリンター環境で本ドライバーを使用する場合、32 ビットWindows® OS用プリンタードライバーとしてART EXプリンタードライバー(Type2-32ビットWindows® OS対応 版)を使用してください。
- 4. 本ドライバーは下記のサービスソフトウェアと共に使用することができません。下記のサービスソフトウェアをご利用に なられる場合は標準ドライバー(ART EXドライバー)を利用してください。
	- · TrustMarkingBasic
	- Driver Distributor(ドライバー配布ツール)
	- · ApeosWare Device Portal Service
	- · ApeosWare Flow Service
	- · ApeosWare Device Management
	- · EasyOperator

#### ダウンロード

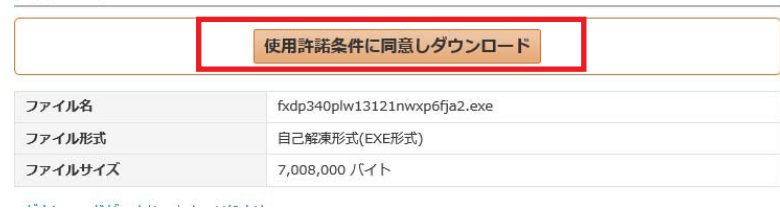

4) 画面を下の方までスクロール後, 「什様許諾条件に同意しダウンロード」 をクリック

5)実行をクリック

download.fujixerox.co.jp から fxdp340plw13121nwxp6fja2.exe (6.68 MB) を実行または保存しますが 実行(R)

保存(S) |▼ キャンセル(C)

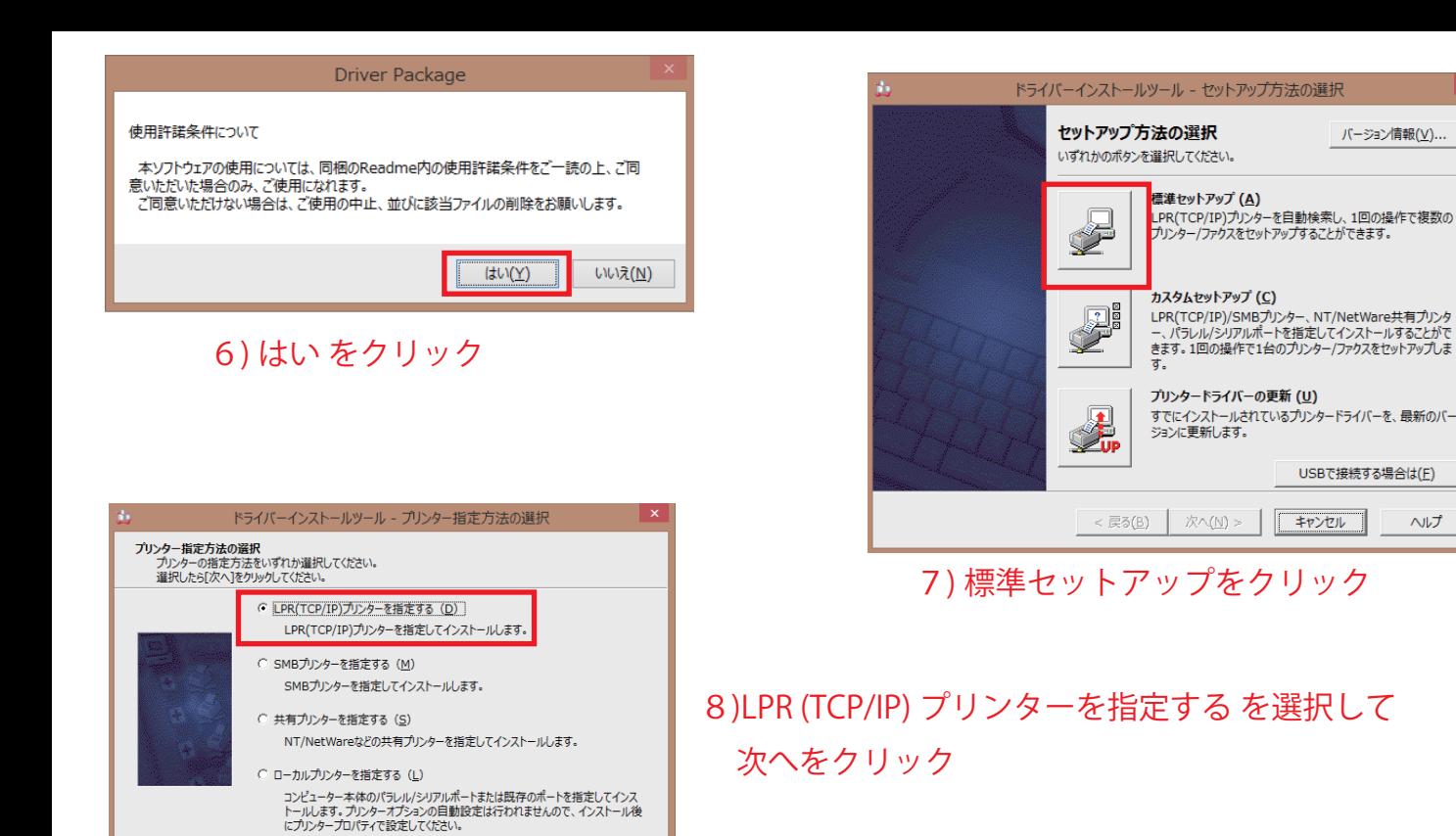

大 太 (N) >

ドライバーインストールツール - LPR(TCP/IP)プリンターの指定

アドレス

次へ(N) >

172.17.254.8

キャンセル

172.17.254.8

機種

検索範囲(E)...

キャンセル

DocuPrint 340A

ヘルプ

再検索(R).

機種の選択(M)...

ヘルプ

 $<$  戻る(B)

LPR(TCP/IP)プリンターの指定<br>LPR(TCP/IP)プリンターのIPアドレス、もしくはホスト名を指定してください。<br>IPアドレス/ホスト名は、直接入力するか、検索結果から選択することができます。

指定できるプリンター(S)

DocuPrint 340A

名前

 $\langle$ 

○ IPアドレス(I) ○ ホスト名(1)

< 戻る(B)

9) IP アドレスを選択して,172.17.254.8 を入力 次へをクリック

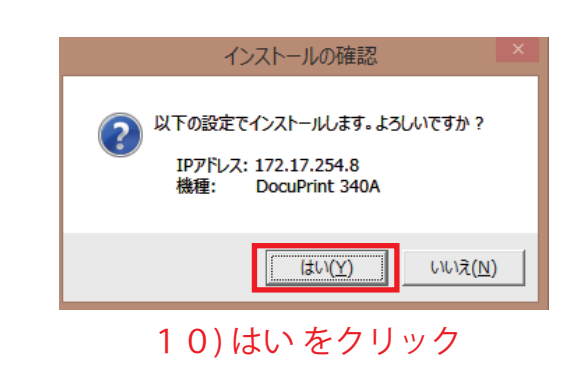

ヘルプ

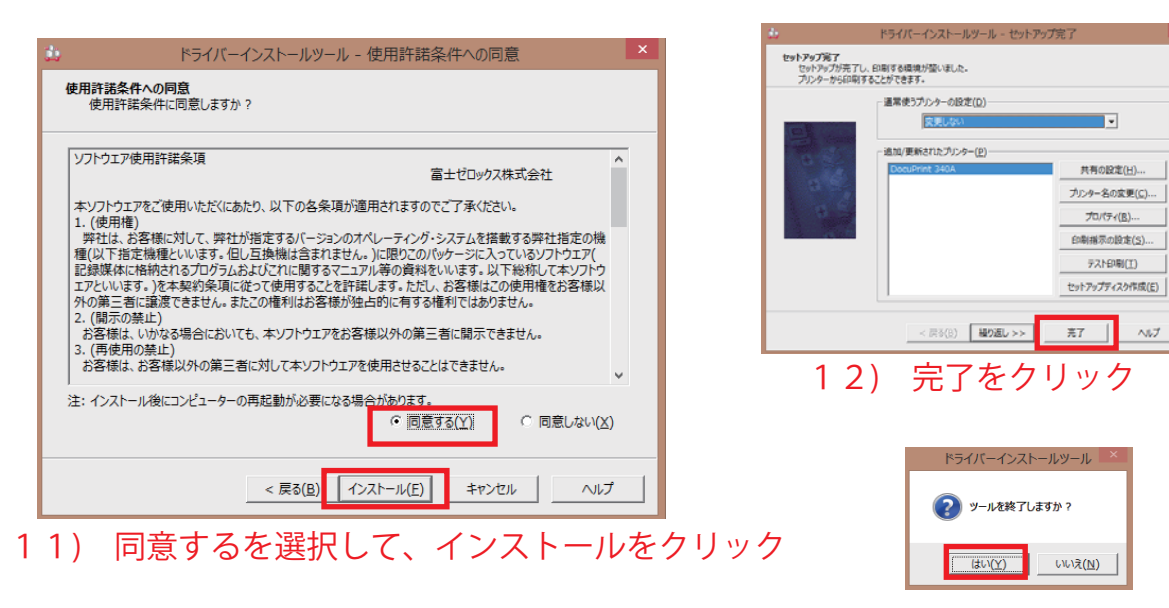

13) はい をクリック

ヘルプ

# OKI **B431dn** インストール方法

### 1)http://www5.okidata.co.jp/jshis163.nsf をブラウザで開く

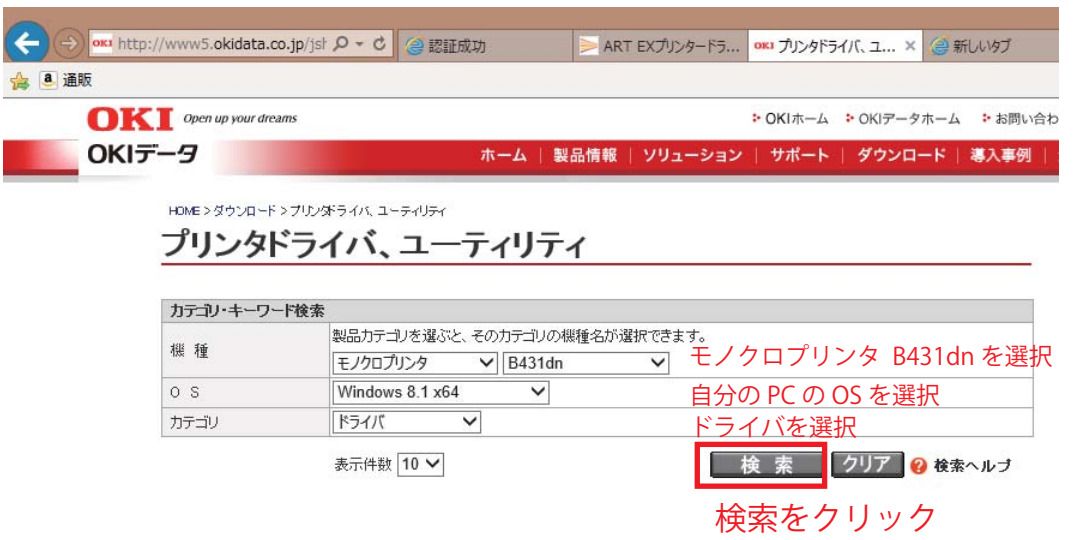

#### 検索結果

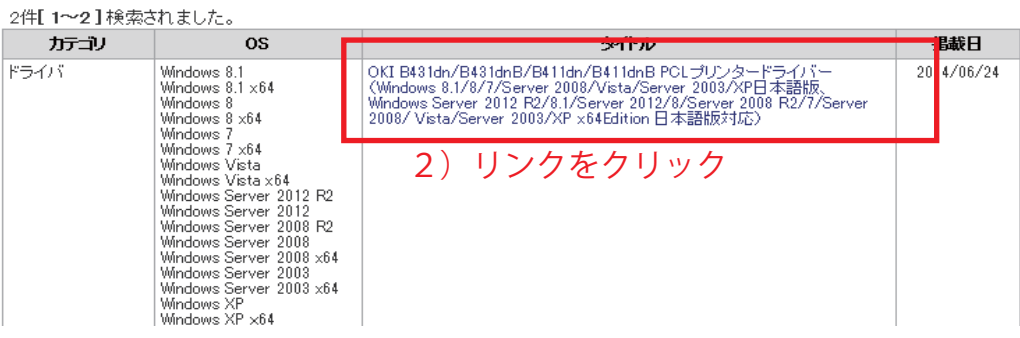

#### ●ダウンロード

U١.

このソフトウェアをダウンロードするためには、以下の「使用許諾契約」に同意していただくことが必要です。ダウンロードする前に必 ずお読みください。

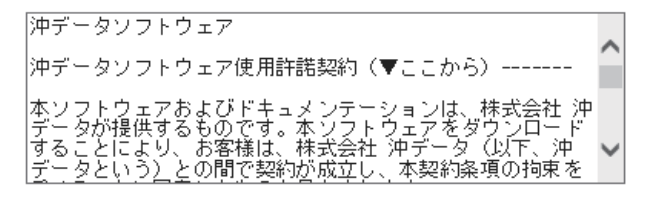

上記の「使用詳諾契約」を受け入れる場合は「同意してダウンロードする」を、そうでない場合は「同意しない」をクリックしてくださ

「同意してダウンロードする」をクリックすると、そのままダウンロードが開始されます。「同意しない」をクリックすると、ダウンロード トップページへ厚ります。

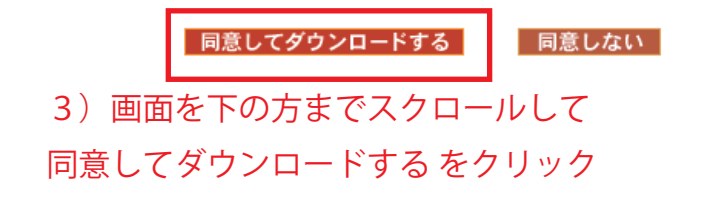

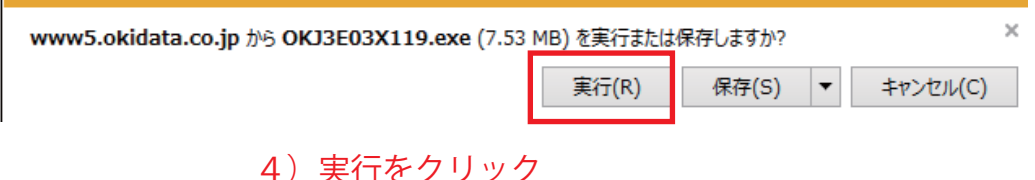

6

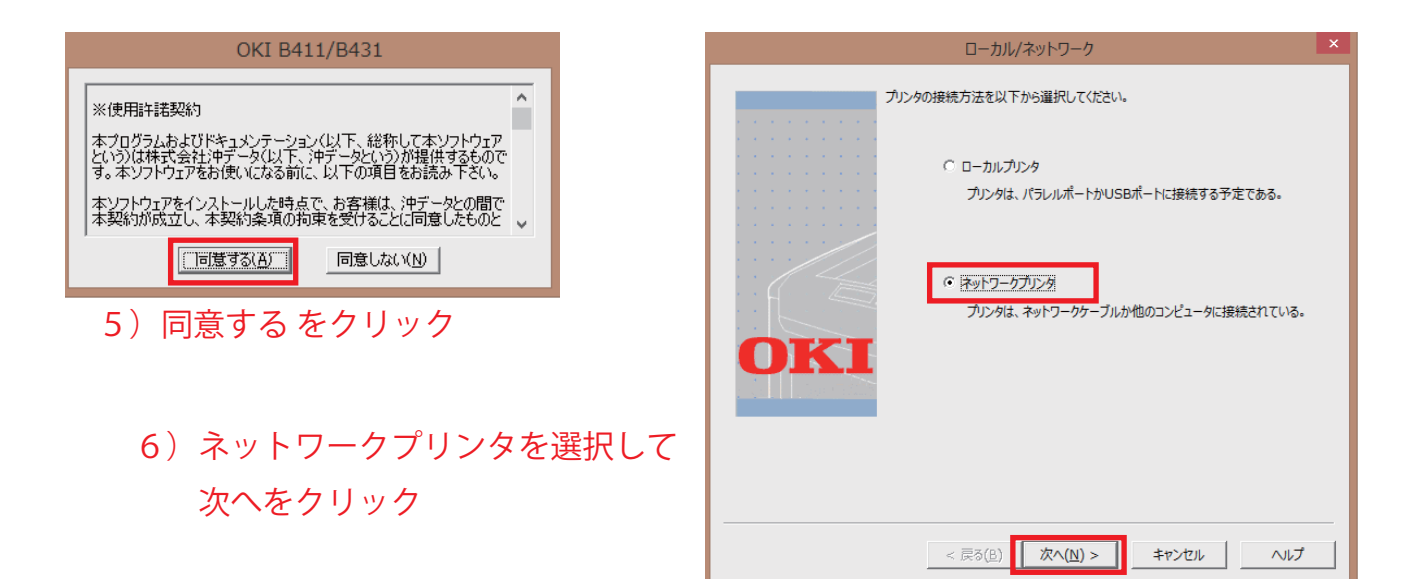

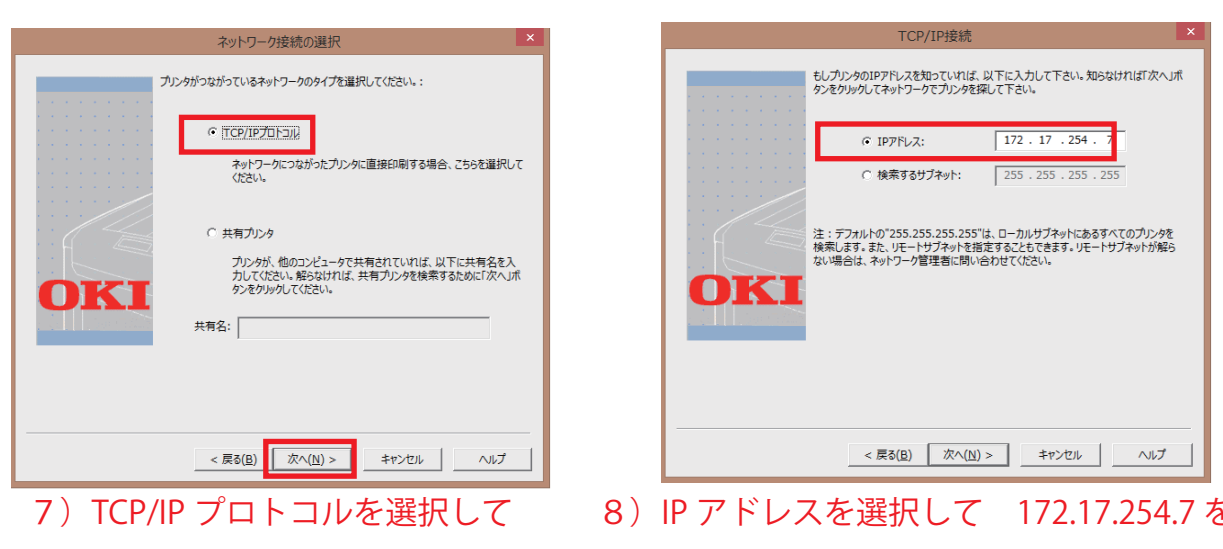

次へをクリック

を入力後 次へをクリック

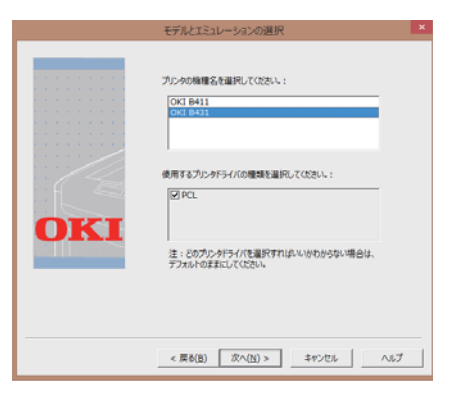

9) OKI B431 を選択して, 次へをクリック

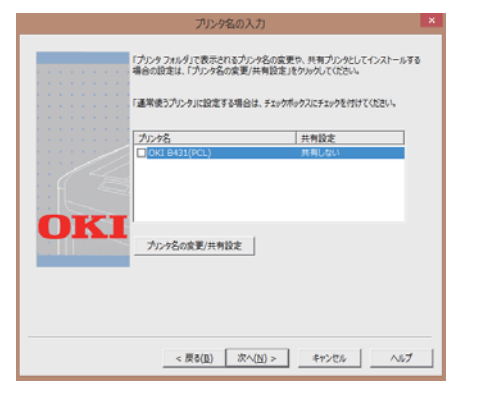

10)次へをクリック 11)完了をクリック

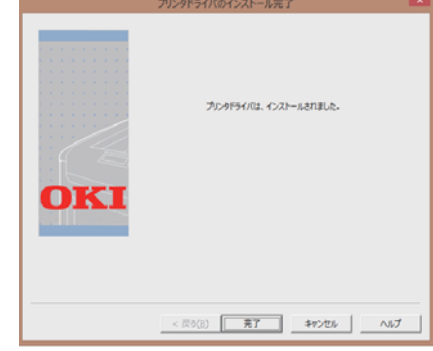

# テストページ印刷方法

## 1) コントロールパネルを開く

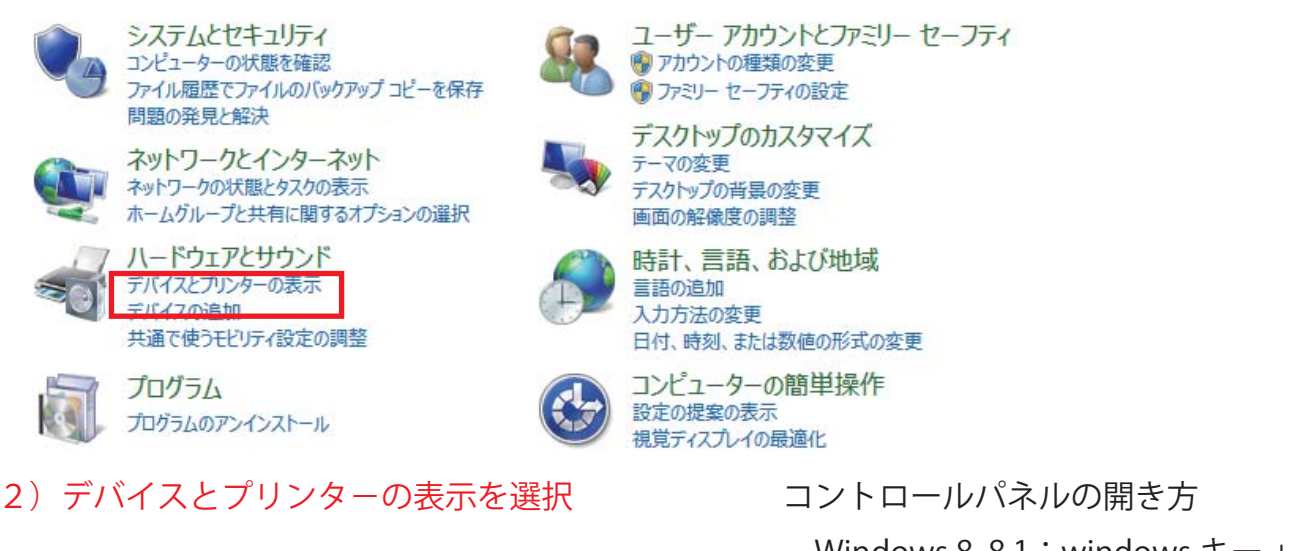

Windows 8, 8.1 : windows  $\pm - +x \pm -$ Windows 7 : スタートメニューから選択

3) 印刷するプリンタを右クリック

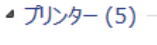

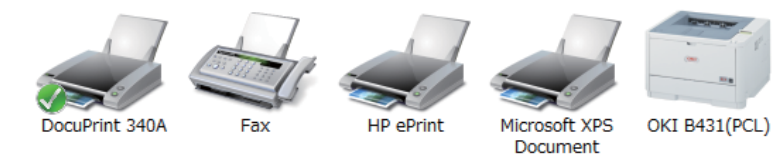

Writer

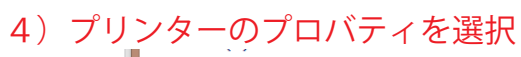

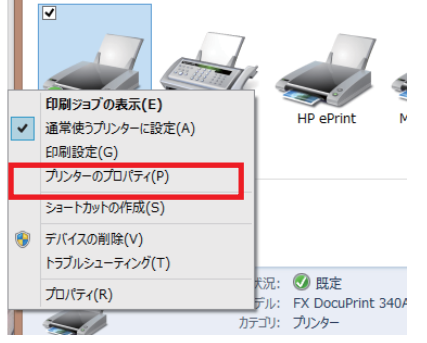

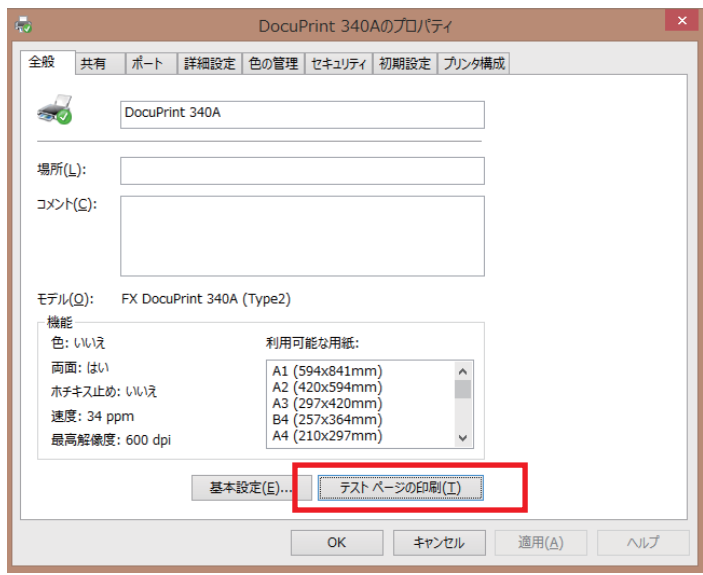

5)テストページの印刷をクリック

6)プリンタからテストページが印刷されるので取りに行く